JOHNS HOPKINS UNIVERSITY & MEDICINE

Use this job aid to: retrieve a report that was saved as a favorite.

# **Retrieving a Report from Your Saved Favorites Folder**

This job aid will show you two ways to find a saved favorite:

- 1. Using the My Documents drawer
- 2. Using the Search drawer.

#### **Open Analysis**

Click the Enterprise Reporting and then click the Open Analysis link.

| We      | elcome               |                      |                                                              |                        |                         |                               | JOH          | INS HOPKINS<br>FERSITY & MEDICINE  |           |          |                   |               |
|---------|----------------------|----------------------|--------------------------------------------------------------|------------------------|-------------------------|-------------------------------|--------------|------------------------------------|-----------|----------|-------------------|---------------|
| Welcome | Enterprise Reporting | PI Partners          | Knowledge Network                                            | ECC                    | ECC - Web               | BW Report Center              | Go Shopping  | Internal Service Provider Ordering | ECC Inbox | Approver | Central Receiving | Travel Reimbu |
| BW Repo |                      |                      |                                                              |                        |                         |                               |              |                                    |           |          |                   |               |
| ви керо | rts                  |                      |                                                              |                        |                         |                               |              |                                    |           |          |                   |               |
|         | S                    | AP BV                | V NEWS                                                       |                        |                         |                               |              |                                    |           |          | D                 | AILY LOADS    |
|         | ſ                    | Dail                 | y Loa                                                        | ds                     |                         |                               |              |                                    | ВW        | / REPO   | RTS               |               |
|         |                      |                      | October 6, 20<br>ssues with the                              |                        | wing que                | ries in Produ                 | ction. If yo | u run them                         | Open      | Analysis |                   |               |
|         | y<br>w               | ou MUST<br>orking wi | enter a <u>Funds</u><br>th SAP and wil<br>ared – Financial F | <u>Cente</u><br>I keep | er or the<br>o users po | quer <mark>y w</mark> ill tin |              |                                    |           |          | TIONS             | otember 22,   |

The link will launch the BusinessObjects Launchpad.

Click the **Documents** tab if it is not already opened.

| SAP                                         |      | Welcome:           |        | Applications <b>•</b> | Preferences | Help menu • |  |
|---------------------------------------------|------|--------------------|--------|-----------------------|-------------|-------------|--|
| Home Documents                              |      |                    |        |                       |             |             |  |
| View   New   Organize   Send   More Actions | Deta | ils                |        |                       |             |             |  |
| My Documents                                |      | Title 🔺            | Туре   | 2                     |             | Last Rur    |  |
| Folders Public Folders Finance Finance      |      | Finance            | Folder |                       |             |             |  |
|                                             |      | Human Resources    | Folde  | er                    |             |             |  |
|                                             |      | Sponsored Projects | Folde  | er                    |             |             |  |
|                                             |      | Supply Chain       | Folde  | er                    |             |             |  |
| 🖿 📄 Human Resources                         |      |                    |        |                       |             |             |  |
| 🛨 🚞 Sponsored Projects                      |      |                    |        |                       |             |             |  |
| 🕀 💼 Supply Chain                            |      |                    |        |                       |             |             |  |

### Navigate to My Favorites Folder

1. Click the My Documents drawer.

| SAR                                  |      |                              |        | Welcome: | Applications - | Preferences Hel | lp menu |
|--------------------------------------|------|------------------------------|--------|----------|----------------|-----------------|---------|
| Home Documents View - New - Organize | • Se | and • More Actions • Details |        |          | 2   H          | ( ( 1 of 1 )    | ▶ ▶     |
| My Documents                         |      | Title 🔺                      | Туре   | Last Run |                | Instances       |         |
| Folders                              |      | Finance                      | Folder |          |                |                 |         |
| Public Folders                       |      | Human Resources              | Folder |          |                |                 |         |
| 💼 📂 <u>Enterprise SAP BW</u>         |      | Sponsored Projects           | Folder |          |                |                 |         |
| 🛨 💼 jhPeopleSmart                    |      | Supply Chain                 | Folder |          |                |                 |         |
| 🛨 💼 PI Partners                      |      |                              |        |          |                |                 |         |
|                                      |      |                              |        |          |                |                 |         |
|                                      |      |                              |        |          |                |                 |         |
|                                      |      |                              |        |          |                |                 |         |
| Coardh                               |      |                              |        |          |                |                 |         |
| Search                               |      |                              |        |          |                |                 |         |

Navigate to the folder or subfolder that contains your report.

- 2. Click the plus (+) or minus (-) signs to expand or compact the folders in the "tree" area.
- 3. Click a folder name in the left-hand tree area to list its contents *alphabetically* in the results area.
- 4. Click the file name in the results area to open the file.

|                | Home  | Documents       |         |          |        |                     |          |                   |        |
|----------------|-------|-----------------|---------|----------|--------|---------------------|----------|-------------------|--------|
|                | View  | Tree area       | rganize | - Se     | nd 👻   | List or Results are | ea       | S                 |        |
|                | My Do |                 |         | Title    | A.     |                     |          |                   |        |
| 2 My Favorites |       |                 |         | <b>\</b> | piLast | name_oc_101214      | لے ا     | 4. Click a file n | ame to |
|                | -     | 🗁 OpenComs, 🧲 3 |         |          | piLast | name_oc_101414      | <u> </u> | open file.        |        |
|                |       | -               |         |          |        |                     |          |                   |        |
|                | 🖂     | Inbox           |         |          |        |                     |          |                   |        |

### Using the filter function in My Favorites

To quickly search a long list of favorites, follow the steps below.

In your My Favorites folder:

- 1. Hover over the right-hand side of the Title header. Click the filter icon when it appears.
- 2. Type a search term in the pop-up. This field is not case sensitive and does not recognize the wildcard asterisk (\*).
- 3. Click OK.

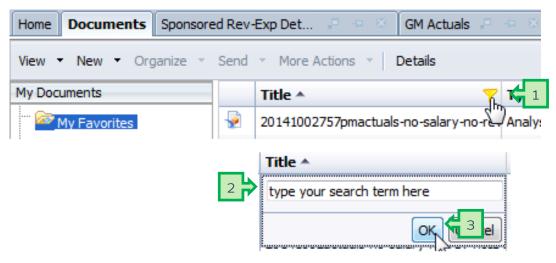

## The Search Drawer

1. Click the Search Drawer.

| Home Documents        |      |                             | W      | /elcome: | Applications ▼ | Preferences H | lelp menu |
|-----------------------|------|-----------------------------|--------|----------|----------------|---------------|-----------|
| View - New - Organize | • Se | nd 👻 More Actions 👻 Details |        |          |                | ( ( 1 of 1    | ▶ ⊨       |
| My Documents          |      | Title 🔺                     | Туре   | Last Run |                | Instances     |           |
| Folders               |      | Finance                     | Folder |          |                |               |           |
| 🖻 间 Public Folders    |      | Human Resources             | Folder |          |                |               |           |
| 🖲 📂 Enterprise SAP BW |      | Sponsored Projects          | Folder |          |                |               |           |
| 🛨 盲 jhPeopleSmart     |      | Supply Chain                | Folder |          |                |               |           |
| 🛨 💼 PI Partners       |      |                             |        |          |                |               |           |
|                       |      |                             |        |          |                |               |           |
|                       |      |                             |        |          |                |               |           |
|                       |      |                             |        |          |                |               |           |
|                       |      |                             |        |          |                |               |           |
| Search                |      |                             |        |          |                |               |           |

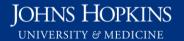

2

- 2. Type a search term or key words into the field press Enter on your keyboard or click the **Search** icon.
  - The results of the search will populate the Search Results area.
  - The path for the workspace will be provided below the report name.
- 3. Click the workspace name to open the report.

| Home Documents                                                  |                                                                         |
|-----------------------------------------------------------------|-------------------------------------------------------------------------|
| View • New Tree area Send • More Actions •                      | Details List or Results area                                            |
| My Documents                                                    | Search Results                                                          |
| Folders                                                         | Summary of Gross Salary (Combined)                                      |
| Search                                                          | Enterprise SAP BW/Human Resources/Finance Admin                         |
| gross salary                                                    | Summary of Gross Salary (Sponsored)                                     |
| Keine Search Results by:                                        | Enterprise SAP BW/Human Resources/Finance Admin                         |
| type                                                            | Summary of Gross Salary (Non-Sponsored)                                 |
| NOTES:<br>a. The Search field is not case sensitive.            | Enterprise SAP BW/Human Resources/Finance Admin                         |
| b. You may use partial keyword searches.                        | Summary of Gross Salary (Combined)1409683311928                         |
| c. The wildcard (asterisk *) will not work in the Search field. | Autosaved Workspace for Inbox.<br>User Folders/                         |
| All (16)                                                        | Summary of Gross Salary (Combined) autosave                             |
| Last Year (16)<br>Last 6 Months (16)                            | User Folders/                                                           |
| Last Quarter (7)<br>Last Month (4)                              | Summary of Gross Salary (Non-Sponsored) autosave                        |
| personal categories                                             | User Folders/                                                           |
| (1)                                                             | piLastname_oc_101214                                                    |
|                                                                 | basic open commitment - no salaries included<br>User Folders/ /OpenComs |